## Franciscan at Home Registration directions

- Visit the landing page for the diocese of Green Bay <https://franciscanathome.com/diocese-green-bay>
- Scroll down to where you see the three blue buttons on the right side of the screen, and click on the second button that says "My parish or school is already registered, and I would like to set up my individual free account under that institution"

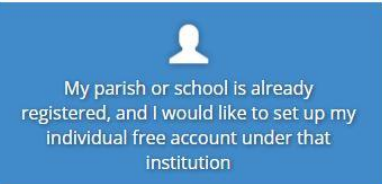

- You will be brought to the "Welcome to Franciscan at Home" page and will be asked to **login or create an account to continue**.
- Choose "**create a new account**" and it will bring you to the "**User Account**" page.
- Complete all the required fields and select "**create new account**"
- After you have created an account, you will be brought to the "**Sign up for Free through Your Institution**" page.
	- On this page, select the *Diocese of Green Bay* from the drop-down list (it is easiest to search by typing)
	- Next drop down is "*Institution*" select the parish or school you work for.
- Select Sign up
- Once you sign up you will have access to everything available on Franciscan At Home, including the Foundational Catechetical Track that may be most appropriate for you.